## 第3回 Shinjuku Hematology Web Seminar

# <sup>日</sup> <sup>時</sup> 2021年**6**月**23**日(水)**19:00~20:20**

開催形式 Zoom配信 Webinar ID:986 9381 3643 Passcode :410522

<https://jnjmeetings.zoom.us/j/98693813643?pwd=RTlrUW5hd3dWamd1UFdZK3R1MG5SUT09>

Special Lecture1 19:00-19:40

『多発性骨髄腫での微小残存病変(MRD)検査の 現状と今後の展望』

**Chair** 後藤 明彦 先生

東京医科大学 血液内科学分野 主任教授

**Speaker** 髙松 博幸 先生

金沢大学融合研究域融合科学系 血液内科 講師

Special Lecture 2 19:40-20:20

『 CLLの標準治療としての分子標的薬の有用性』

**Chair** 田中 淳司 先生

東京女子医科大学 血液内科学講座 教授・講座主任

## **Speaker** 青木 定夫 先生

新潟薬科大学 薬学部 病態生理学 教授 恒仁会 新潟南病院 血液内科

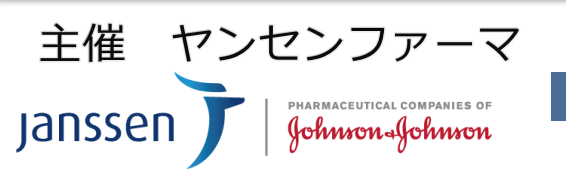

**iOS・Android 視聴ページ2次元コード** ▶

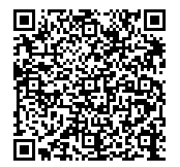

## **第3回 Shinjuku Hematology Web Seminar ご入室方法のご案内**

#### **URL**

<https://jnjmeetings.zoom.us/j/98693813643?pwd=RTlrUW5hd3dWamd1UFdZK3R1MG5SUT09>

Webinar ID:986 9381 3643 Passcode :410522 **iOS・Android 視聴ページ2次元コード** ▶**パソコンからご入室の場合 ■初めてZoomを利用される方** .exe (81.3 KB) を実行または保存しますか? ①URLを入力後に『実行』を押すと、Zoomアプリのインストール 実行(R) 保存(S) → キャンセル(C) が行われます。 ②インストール完了後、右図のように名前の入力画面が表示されます。 **『ご名字 ご所属』**を記載をお願い致します。 名前を入力してください ③『ミーティングに参加』を押して下さい。 ④『コンピュータでオーディオに参加』を選択して下さい。 <br>搭乗のミーティングのためにこの名前を記憶する 視聴画面に移ります。 ミーティングに参加 キャンセル 3 名前の変更 **■既にZoomをご利用の方** 新規表示名を入力してください **HEERROO** ①ログイン後、名前の変更をお願いいたします。 将来のミーティングのためにこの名前を記<br>憤する ②お名前を**『ご名字 ご所属』**にご変更下さい。 OK キャンセル

### **タブレット/スマートフォンからご入室の場合**

#### **■アプリが立ち上がったら** "Zoom"がカメラへのアクセスを ①QRコードをQRコードリーダーアプリもしくはカメラから読み取ります。 ②Zoomで開くと表示されますのでタップすると講演会が立ち上がります。 ③ビデオなしで参加をタップしてください。 ④『Zoom がカメラへのアクセスを求めています』 と表示されたらOK を選択して下さい。 ⑤『他のユーザーの音声を聞くにはオーディオに参加してください』  $\mathscr{A}$ 他のユーザーの音声を聞くには と表示されたら、 "インターネットを使用した電話"もしくは ethner (1) ーディオに接続してください "インターネット経由で呼び出す" を選択して下さい。 ○○病院 ○○科… (ホスト、自分) | ■ インターネットを使用した通話 ⑥参加者からご自身の氏名をタップし、名前の変更をタップ、 ダイヤルイン **『ご名字・ご所属』**にご変更下さい。  $5a-b$ キャンセル 名前の変更 **PHARMACEUTICAL COMPANIES OF** 主催 ヤンセンファーマ **Janssen** Johnson-Johnson